## **To set up your Windows Mail client to work with Google mail servers:**

- 1. Open Windows Mail.
- 2. Click the **Tools** menu, and select **Accounts...**
- 3. Click **Add...**
- 4. Select **Email Account**, and click **Next**.
- 5. Enter your name as you would like it to appear in the 'From:' field of outgoing messages, and click **Next**.
- 6. Enter your full mail address ('user@your\_domain.com).
- 7. Fill in all necessary fields to include the following information:

## **Incoming mail server type:** POP3

**Incoming mail (POP3 or IMAP) server:** pop.googlemail.com

**Outgoing e-mail server (SMTP) name:** smtp.googlemail.com

## **Outgoing server requires authentication:** enabled

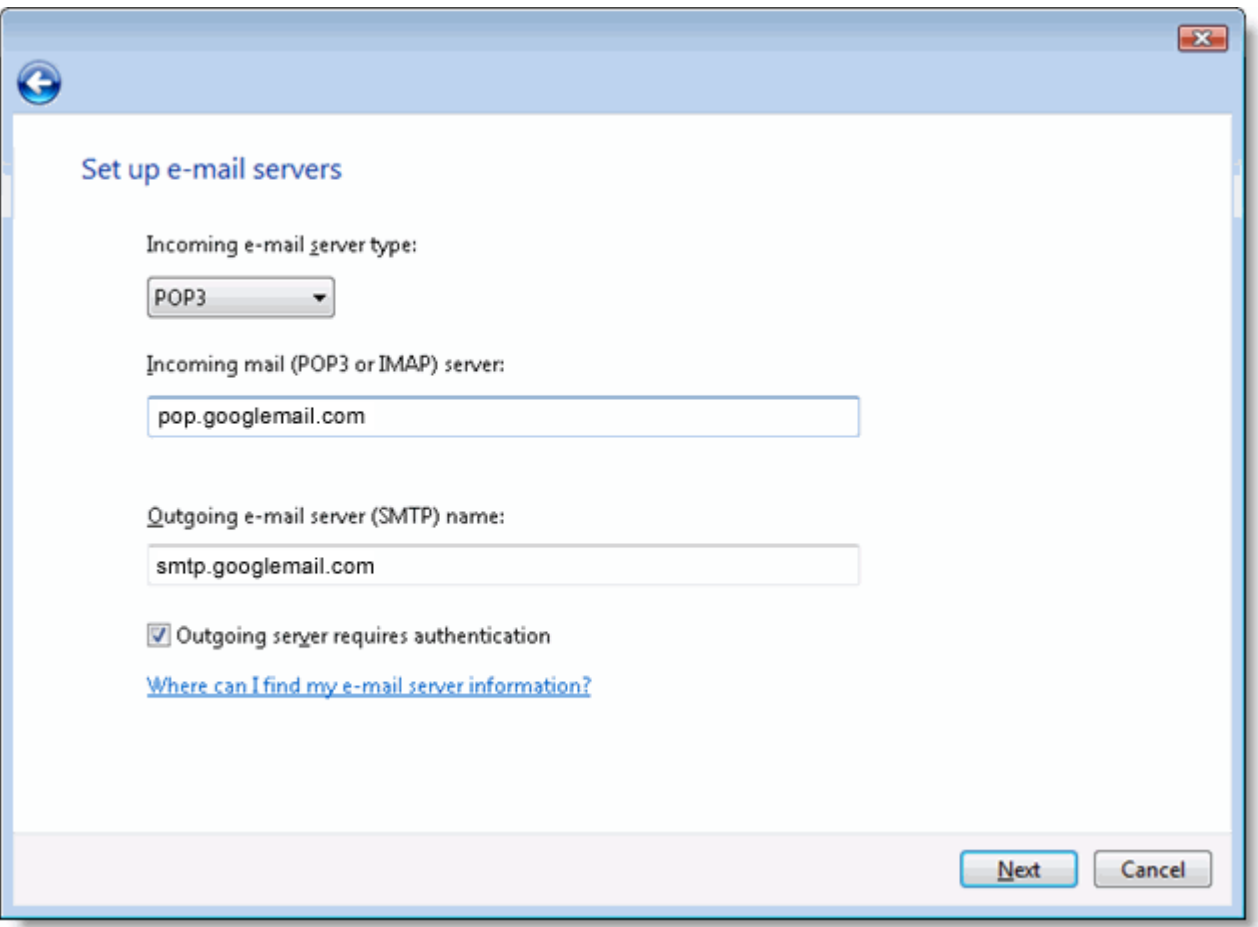

8. Click **Next**, and enter your full mail address (user@your\_domain.com) and your password.

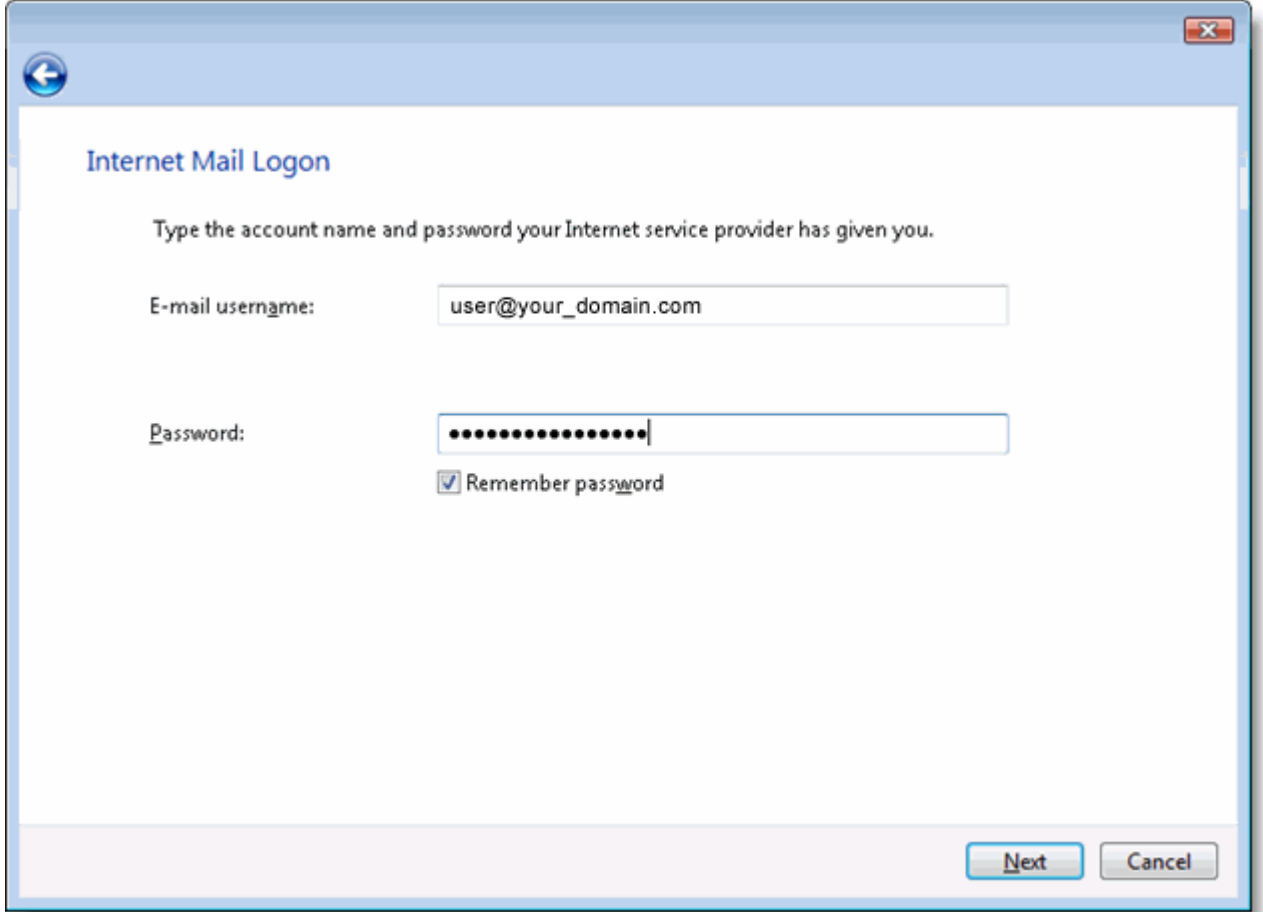

- 9. Click **Next**, and then check the box next to **Do not download my e-mail at this time**. Click **Finish**.
- 10. On the **Internet Accounts** screen, make sure that your **pop.gmail.com** mail account is selected, and click the **Properties** button.
- 11. On the **Advanced** tab, enter 465 in the in the box next to **Outgoing mail (SMTP)**, and check the box next to **This server requires an encrypted connection (SSL)**.
- 12.Check the box next to **This server requires an encrypted connection (SSL)** under **Incoming mail (POP3)**. The box next to **Incoming mail (POP3)** should automatically update to 995.

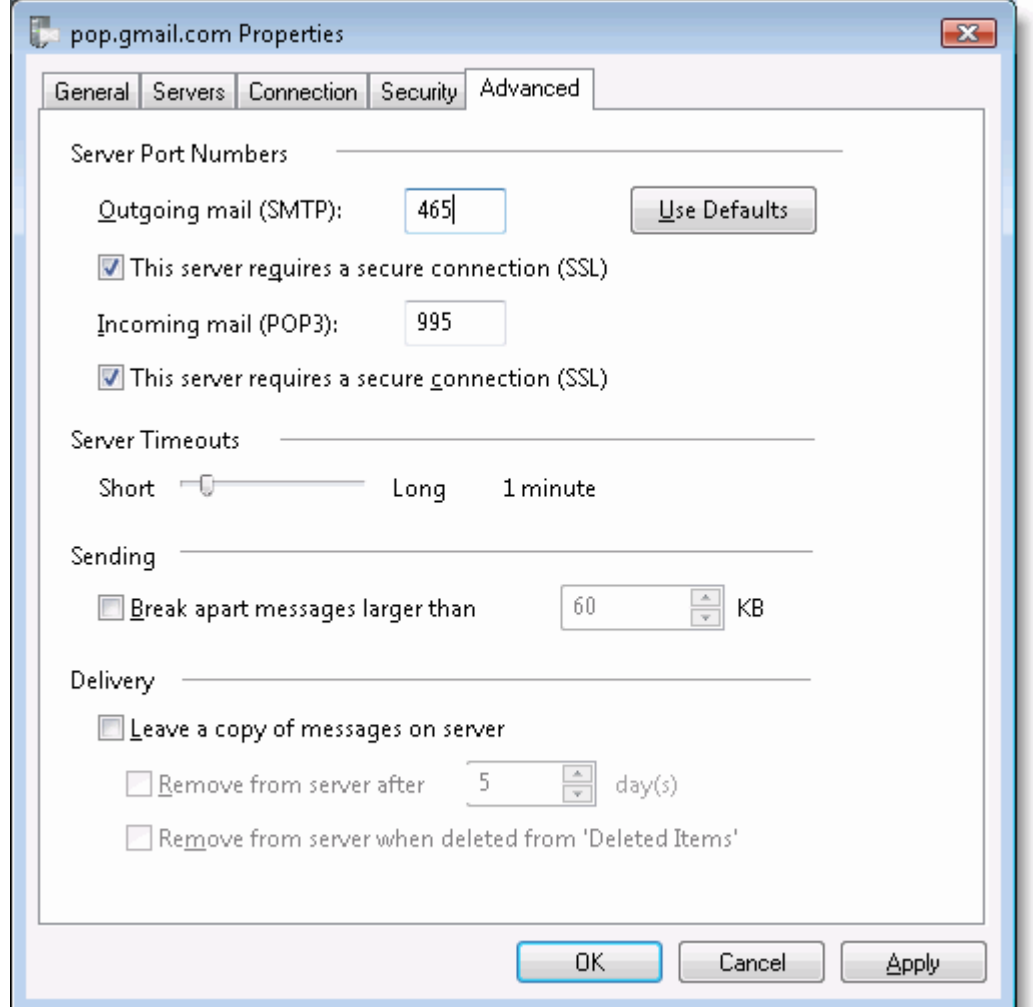

13.Click **OK.** You're done! Close the **Internet Accounts** window and click **Send/Receive** to start checking your Gmail messages.

## *Google Email Uploader*

The Google Email Uploader is an open source desktop utility for Microsoft Windows. It uploads email and contacts from desktop email programs (like Microsoft Outlook®) into your Google Apps mailbox. It preserves information such as sent dates and sender/recipient data, as well as the folder structure used by email programs.

http://mail.google.com/mail/help/email\_uploader.html